## **How to Judge FBLA Competitive Events in Blue Panda**

- 1. Make sure you have received two emails from **Blue Panda**:
	- The first email with the subject **Welcome to Blue Panda** contains your username and password.
	- The second email with the subject **Assigned to Judge Slot** contains your judging assignments.
- 2. Go to [https://app.gobluepanda.com/.](https://u4265374.ct.sendgrid.net/ls/click?upn=6AUxrl7dZWP6DICjJB5fykYg2rY7o3sCjLA-2BfpBFgS7RIgLUHsDeVdz4JUsdi5HNfVNs_GoAZsTVrSAJ9wmWctX3sl5dHT-2Bs3j8btdvNfgyDrPHOhIUf2FdN3MRKhMSuKxhccQdWREJXbDy0SDttAgew1MsOybctMk-2B7QPLk-2FIew5Q-2F1OpgyK-2BkTsSbBPXg4cnHOMSqWXxJ-2BSbNcpSEvXwuGXHhITFSbYpX5yc0x-2BcXxc4w3HNZ5foqHf4-2FM3cc04JnmYUCR4o86QDG-2BFlxneJQPu-2Ff2r83fux331Zjor9W1ENSU-3D) Enter your provided username and password, and then click **Login**.

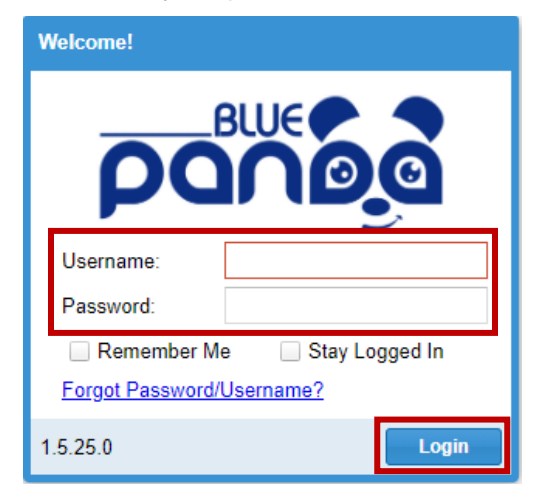

3. Click **Next**.

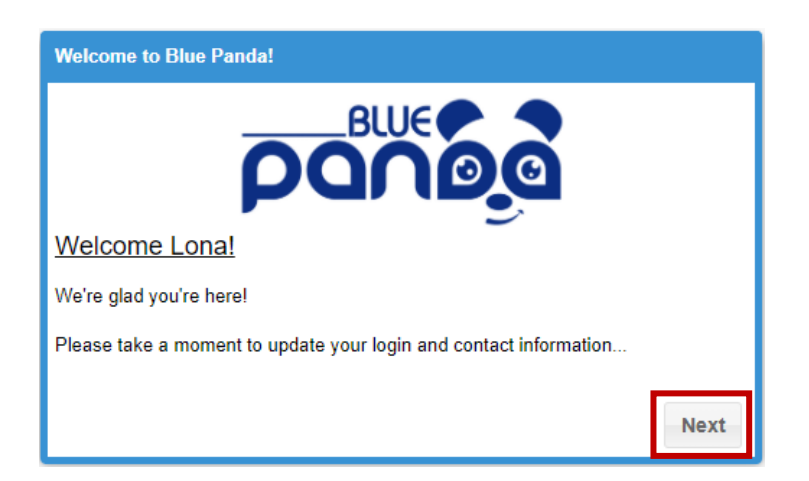

4. Click **Next**.

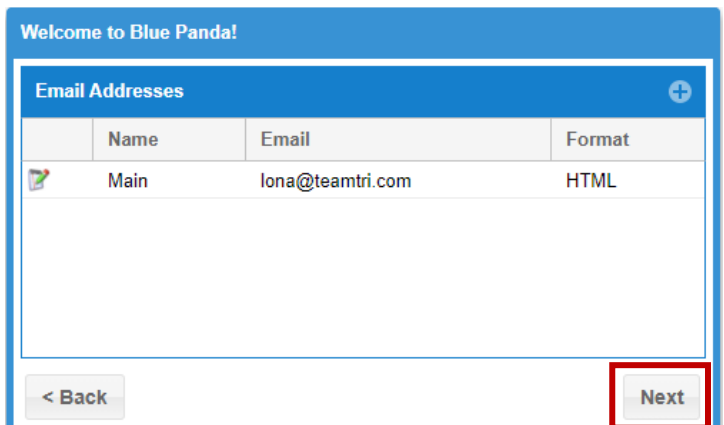

5. Change your password by entering your provided password, followed by a new password of your choosing. Make sure you remember your new password—you will use it again when judging. Click **Next**.

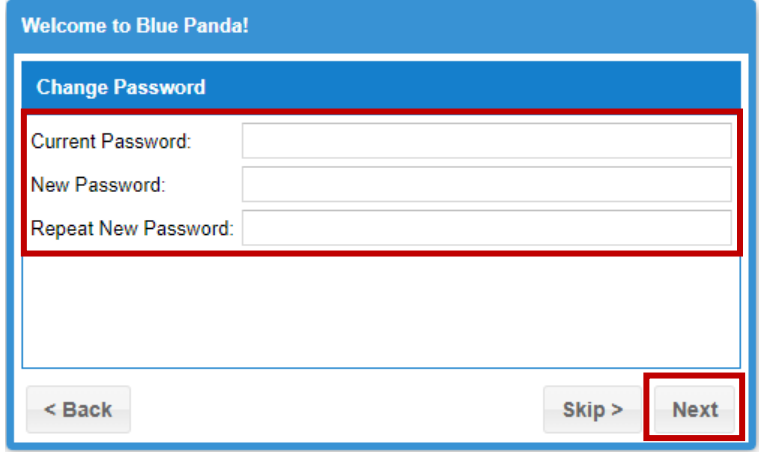

## 6. Click **Done**.

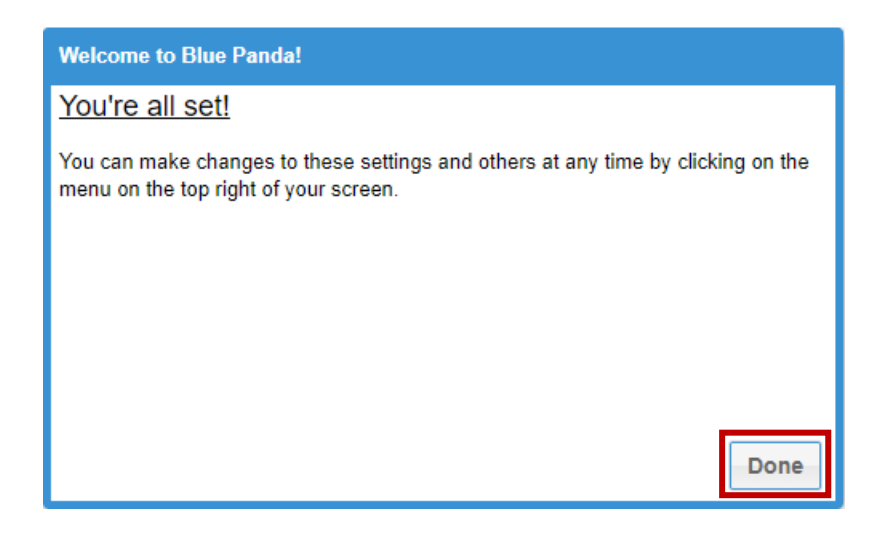

7. After logging into Blue Panda, you will be taken to your dashboard. Here, you will see your assigned events (conferences). Some judges may be assigned to multiple conferences. Click **View Event**:

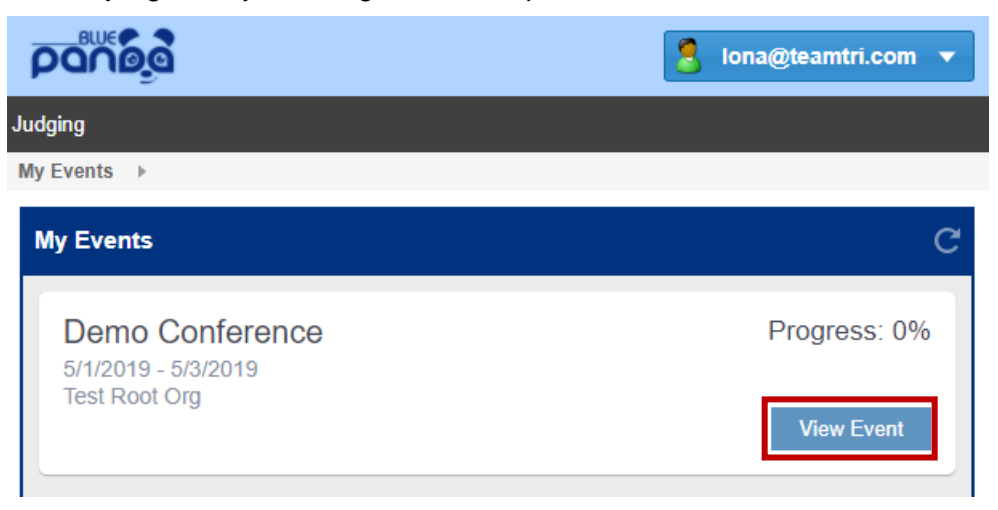

8. Here, you will see your assigned sections (competitions). Some judges may be assigned to multiple competitions. Click **View Section**.

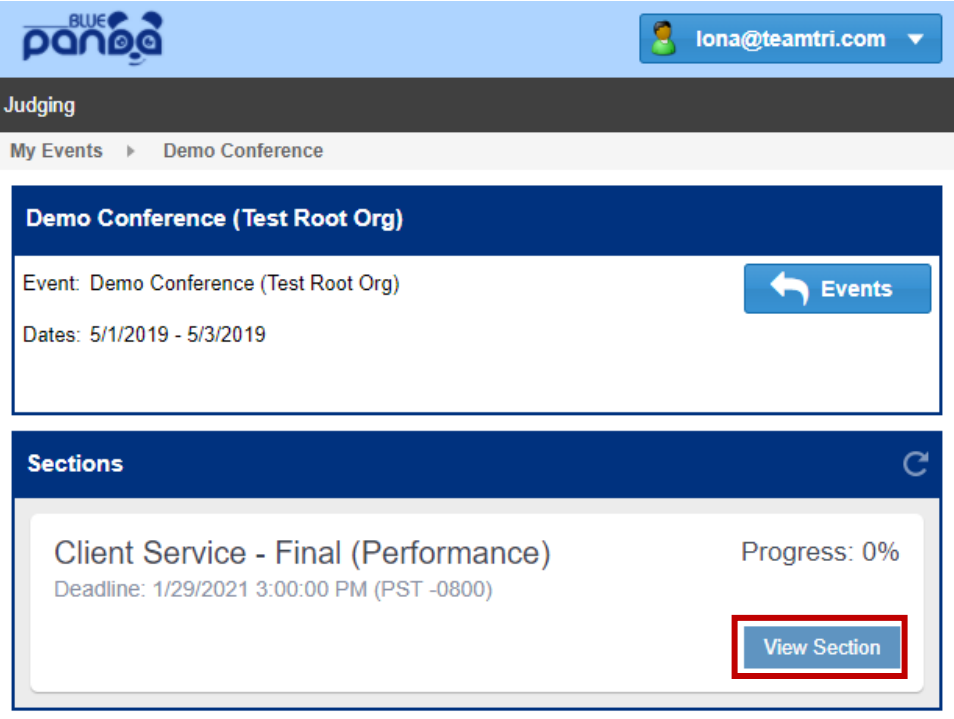

9. Here, you will see all entries for the selected competition by student and school. Click **View Entry**.

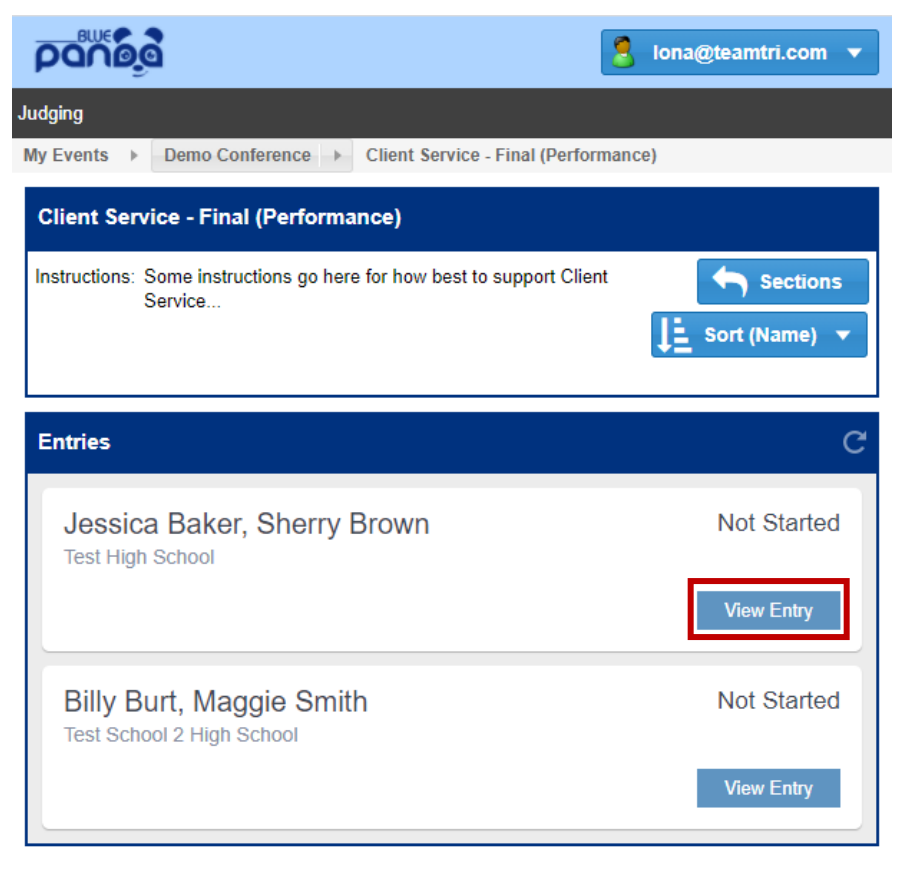

10. Here, you will see the details for your selected entry. To open the rating sheet and begin judging this entry, click **Start Scoring**.

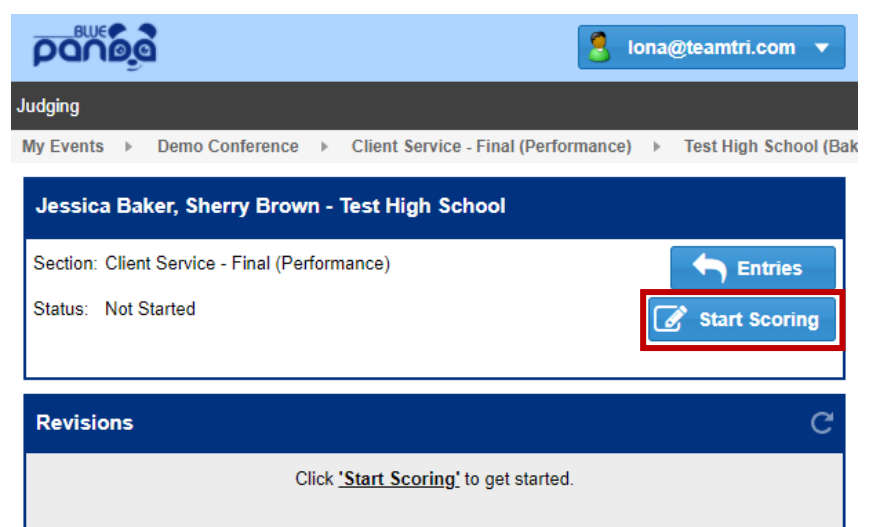

11. Here, you will see the submission and rating sheet for that entry. Click the link(s) in the **Assets/Materials** section to open and review the student's submission.

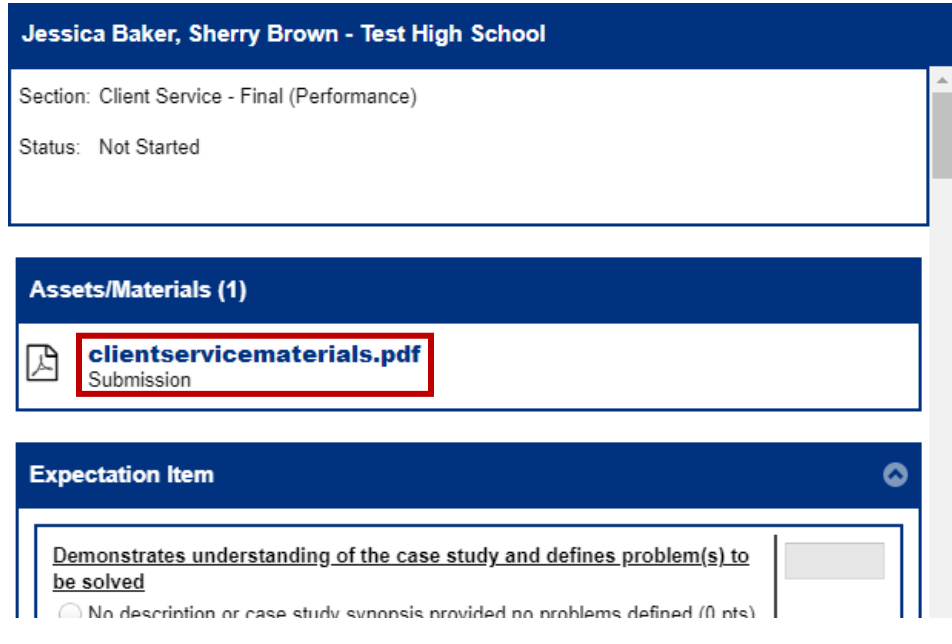

12. To judge the submission, select a rating for each expectation item. This will automatically input the point value for the item based on your selection.

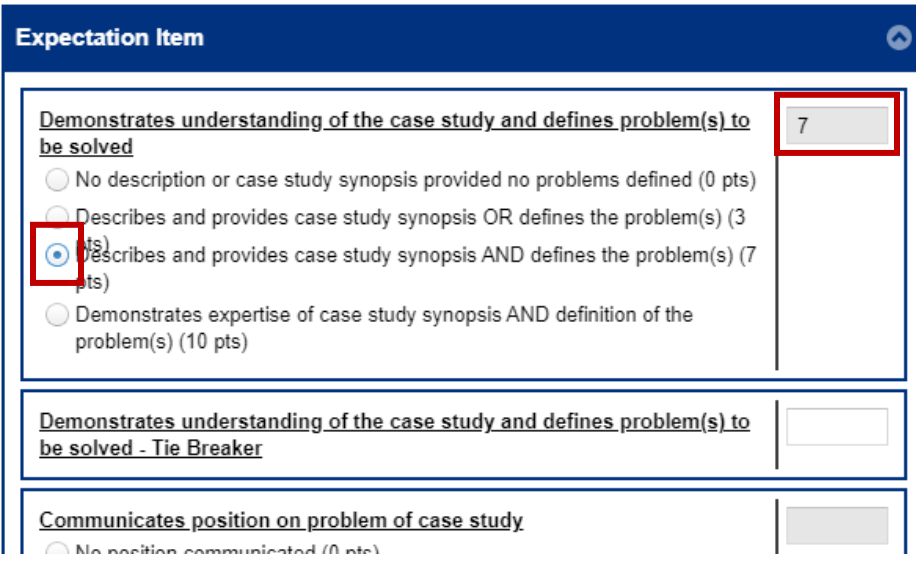

**Note:** Each expectation item has a tie breaker field. Leave these spaces blank. You will use them only if you need to break a tie.

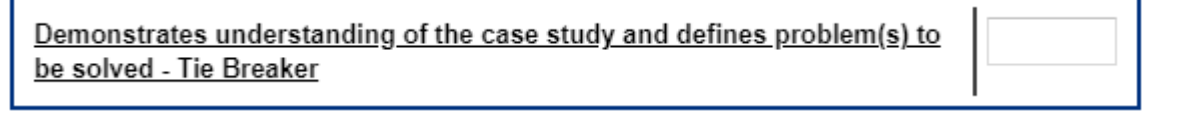

**Note:** If you need to save your progress and come back to judging later, click **The Save For Later** . To resume judging in paying to the same corpor resume judging, navigate back to the same screen.

13. After rating each expectation item, deduct any penalty points, if needed.

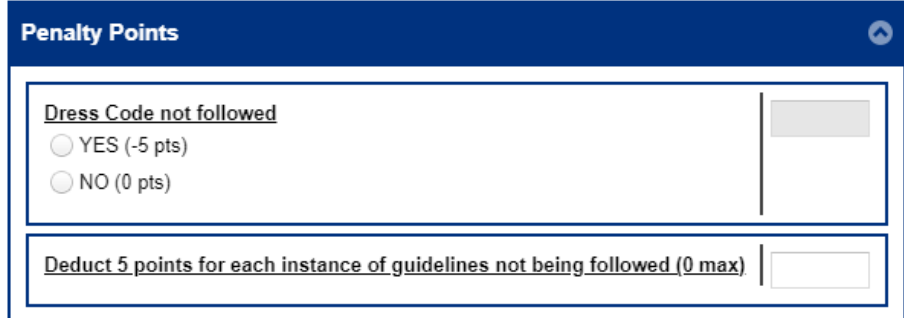

14. Enter your feedback for the student(s). Your comments will help them improve when they compete again in the future. When you are finished, click **Sign**.

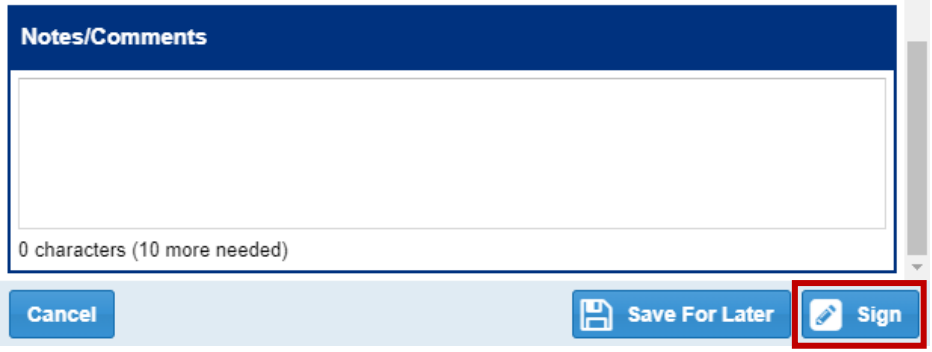

15. Enter your password and sign the rating sheet with your mouse or finger. Click **Submit**.

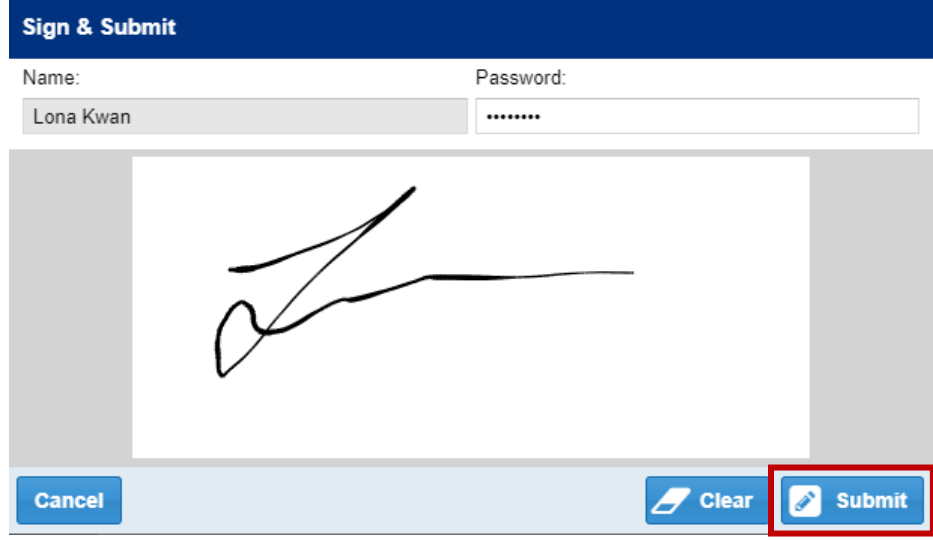

16. You will be taken back to the entry details page. You can come back to this screen to see the score and details of this entry anytime. To go back to the list of all entries, click **Entries**.

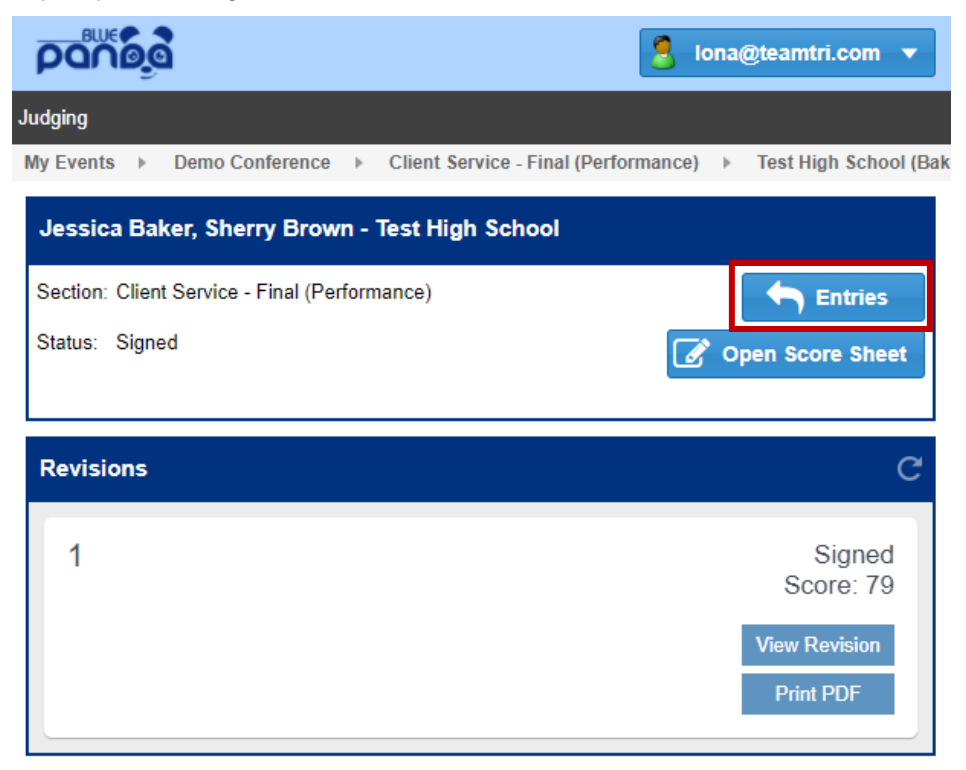

17. To judge the next entry, click **View Entry**. Repeat the judging process for all entries for the event.

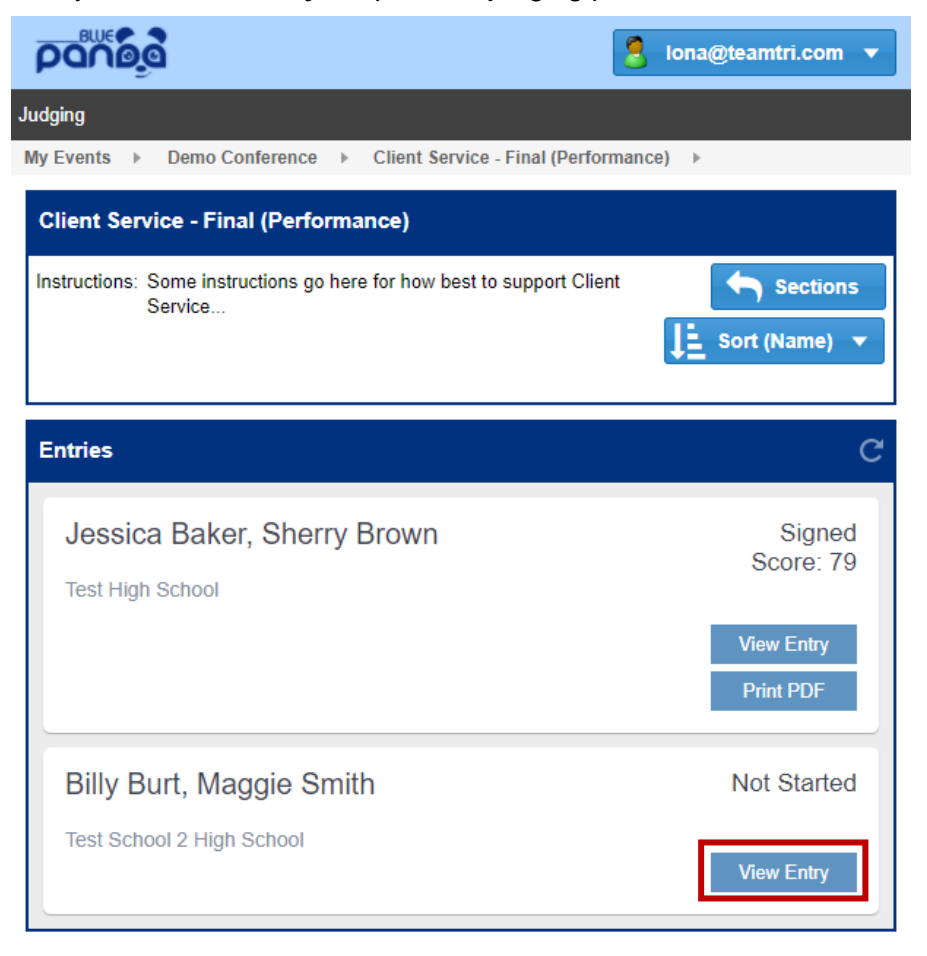

- 18. When you are finished with scoring all entries for an event, check to make sure there are no ties (no entries with the same score):
	- If you have any duplicate scores, go to the next page for instructions on how to break the tie.
	- If there are no ties (every entry has a different score), you are done with judging this event.
- 19. If you are assigned to judge more than one competition, click **the sections** to go back to the list and select a new competition to judge.
- 20. If you are assigned to judge competitions for more than one conference, click **COLL** Events or **My Events** to go back to the dashboard and select a new conference.

## **Breaking a Tie**

1. For the entry you want to edit, click **View Entry**.

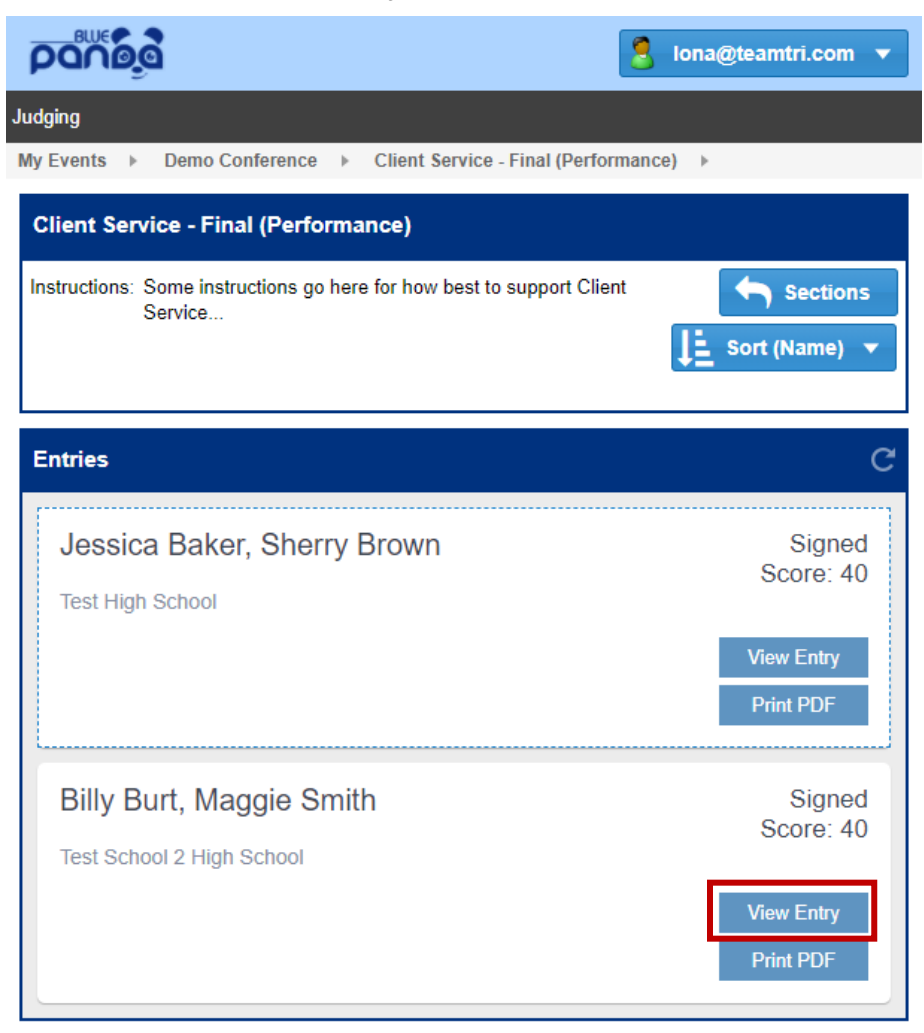

2. Click **Open Score Sheet**.

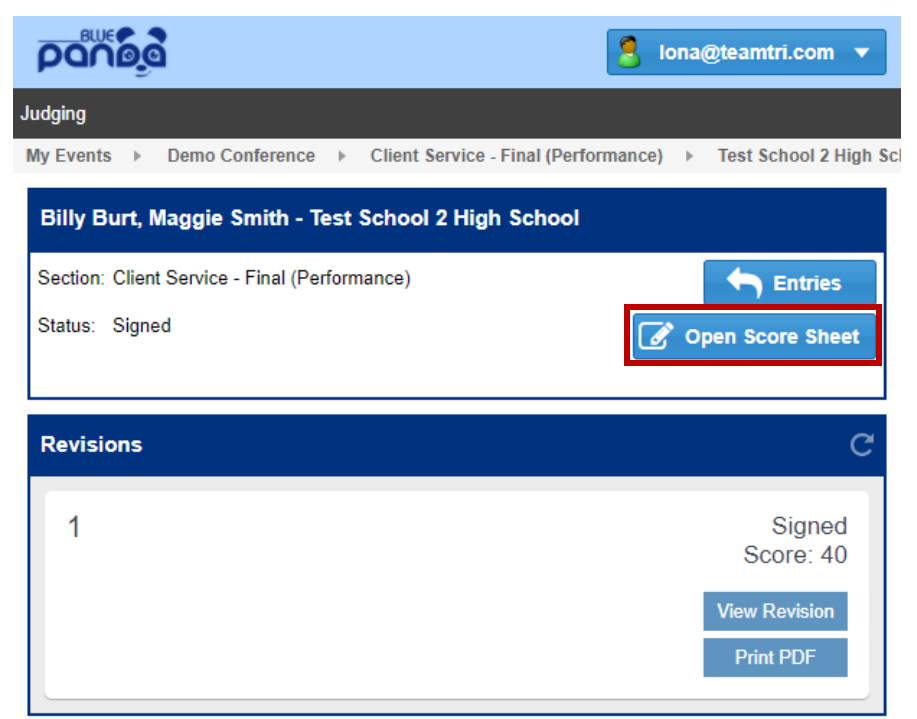

3. Click **Make Changes**.

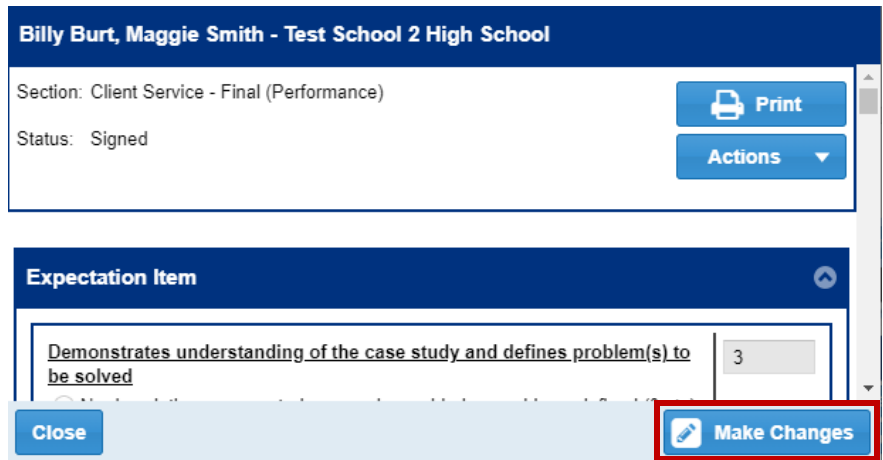

4. Click **YES – Void/Edit Sheet**.

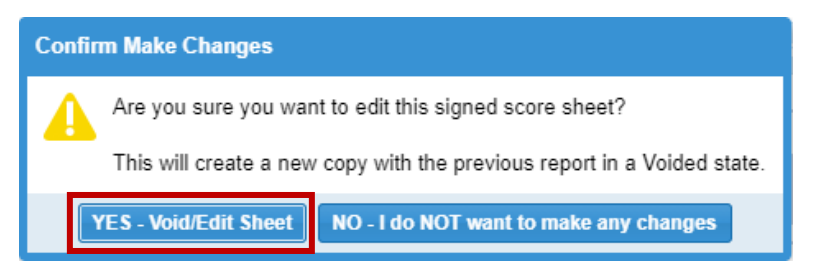

5. In the tie breaker fields, add or subtract any number of points. This will not change your original ratings. You do not need to enter a value for every tie breaker field. When you are finished click **Sign**, and then sign the rating sheet.

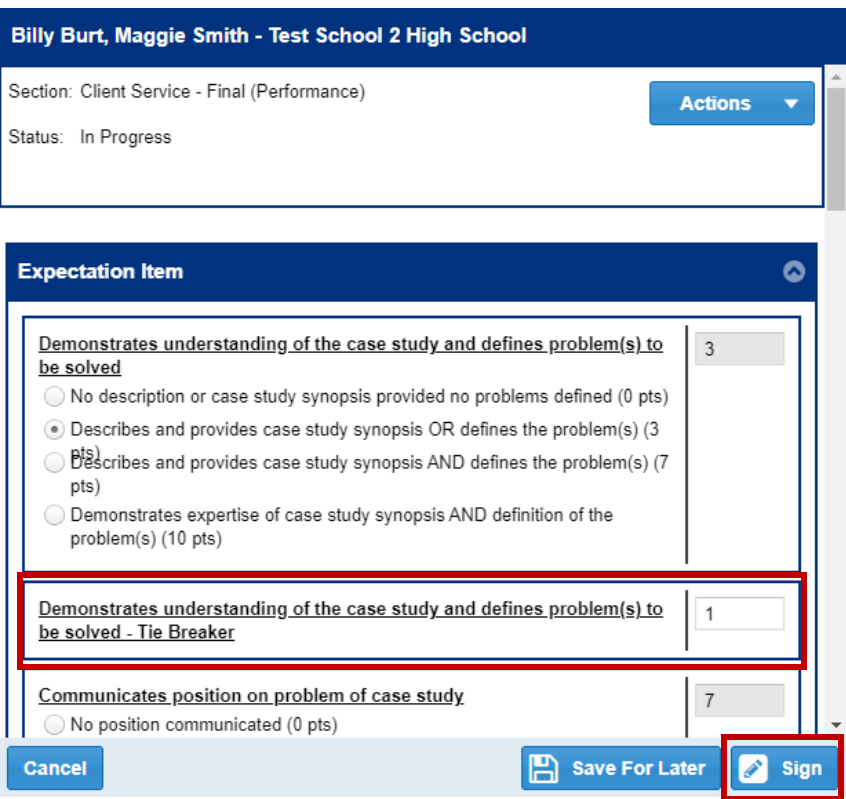

6. The event details page is updated with your new score. The previous rating sheet is still viewable, but the score is voided.

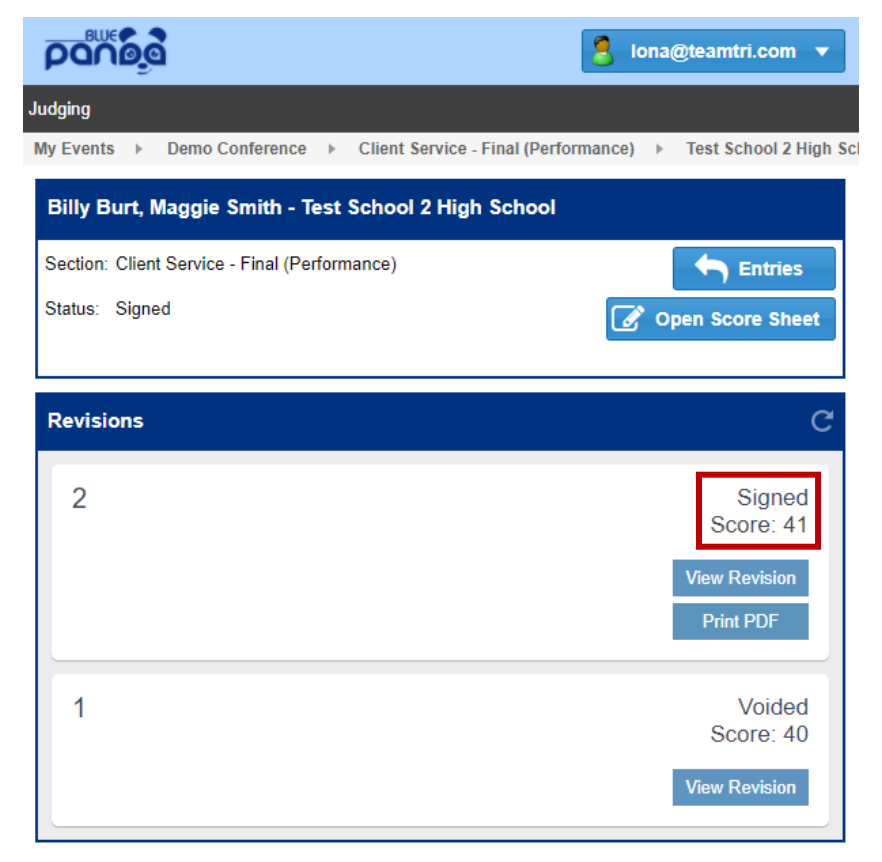